# **Woocommerce Product Addons - Custom Product Options**

#### **Extendons**

- by: Extendons
- www.extendons.com/
- email: [info@extendons.com](mailto:info@extendons.com)

#### **1 Installation Guide**

This is a quick guide on installation, and updating.

#### **1.1 Plugin Installation**

To install WooCommerce Product plugin you must have a working and latest version of WordPress and WooCommerce plugin already installed. For information on installing the WordPress , please see the WordPress Codex - [Installing WordPress.](http://codex.wordpress.org/Installing_WordPress) For installing the WooCommerce and configure the shop please visit the following link [WooThemes -](https://docs.woothemes.com/document/installing-uninstalling-woocommerce/) [Installing WooCommerce.](https://docs.woothemes.com/document/installing-uninstalling-woocommerce/)

• Now the next step is the Woocommerce Product Addons - Custom Product Options. In the full .ZIP archive you have downloaded from **Codecanyon.net** you will find a file called extendons product addons.zip. This file is the installable .ZIP archive you can install via WordPress.

Now is time to install Woo-commerce PDF Invoices, please read these steps carefully.

### **Installing from WordPress**

Follow the steps bellow to install from WordPress Admin Dashboard

- Navigate to Plugins
- Click Install Plugins and click Add New
- Click the Upload Plugin button
- Navigate extendons\_product\_addons.zip on your computer and click Install Now
- When installation is done please click Activate to activate plugin

## **Installing using FTP**

Follow the steps bellow to install using FTP

- Unzip extendons product addons.zip to a desired location on your computer. These extracted files will be uploaded later via FTP
- Connect to your server via FTP (Use FileZilla or any other FTP client)
- Navigate to /wp-content/plugins/ server directory
- Locate the local directory where you have unzipped the extendons\_product\_addons.zip archive
- Upload local folder /extendons\_product\_addons/ to remote /wp-content/plugins/
- To activate the newly installed plugin navigate to Plugins and click the Activate button within the Woocommerce Custom Product Designer

## **1.2 Plugin Updates**

## **Update from WordPress Admin**

Follow the steps bellow to update from WordPress Admin Dashboard

- Navigate to Plugins
- Find the currently installed Woocommerce Product Addons Custom Product Options plugin and click Deactivate
- After deactivation click Delete to remove the old version (your saved setting will not be lost)
- Click Install Plugins and click Add New
- Click the Upload Plugin button
- Navigate the new version archive extendons\_product\_addons.zip on your computer and click Install Now
- When installation is done please click Activate to activate plugin

### **Update using FTP**

Follow the steps bellow to update using FTP

- Unzip the new version archive extendons product addons.zip to a desired location on your computer. These extracted files will be uploaded later via FTP
- Connect to your server via FTP (Use FileZilla or any other FTP client)
- Navigate to /wp-content/plugins/ server directory and delete the current plugin folder / extendons product addons/
- Locate the local directory where you have unzipped the new version archive extendons\_product\_addons.zip

• Upload local folder /extendons\_product\_designer/ to remote /wp-content/plugins/

#### **2 User Guide**

After installation of plugin, login to admin panel and flush your cache storage.

#### **2.1 How to Add Feilds to Product Page**

#### **Step 1 - Go to Product Addons:**

At the Backend go to the "Product Addons". Here you will find the follwoing information. Click on "Add New Option" to continue.

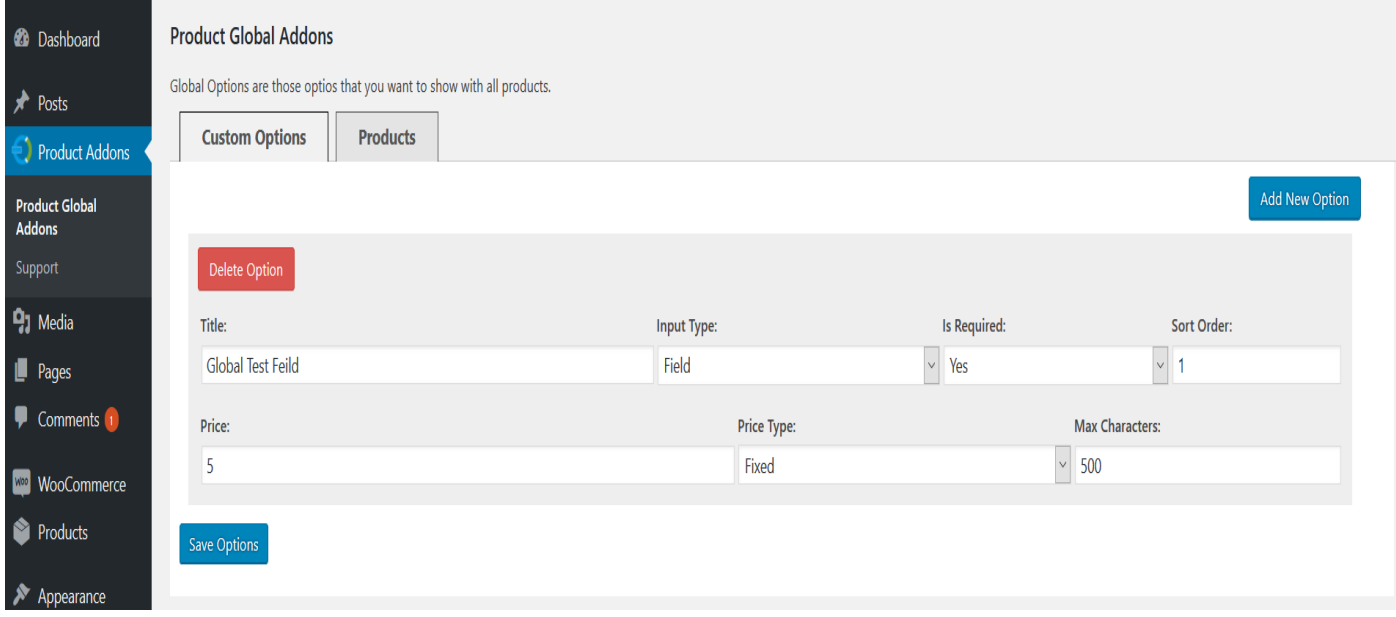

### **Step 2 - Fill your Option Information:**

Now here you can add your Custom Option information as par your requirement. For the purpose of this demo we have added to following information.

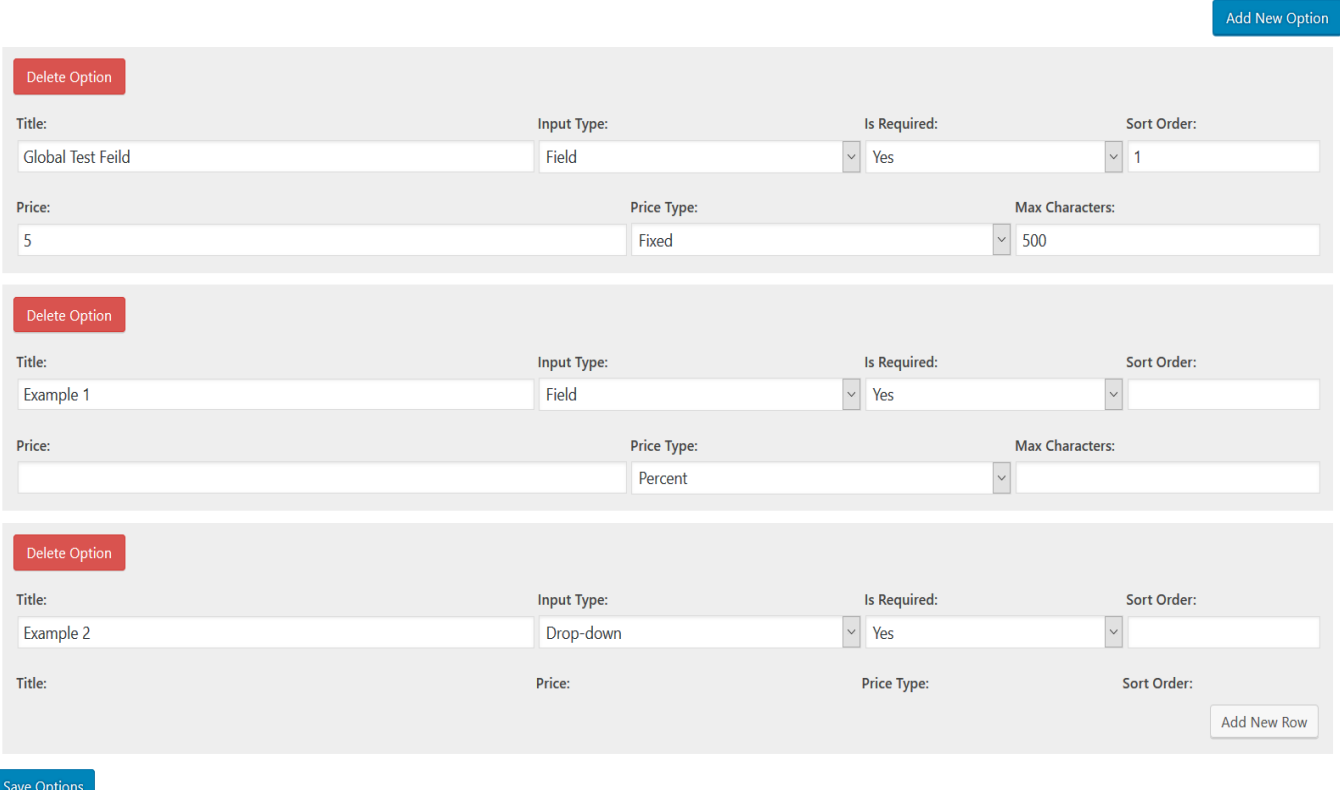

# **Step 3 - Frontend:**

Now at the frontend product page you will find your options as shwon below. You can always go back and edit this infromation.

## Checkbox Example \* :-

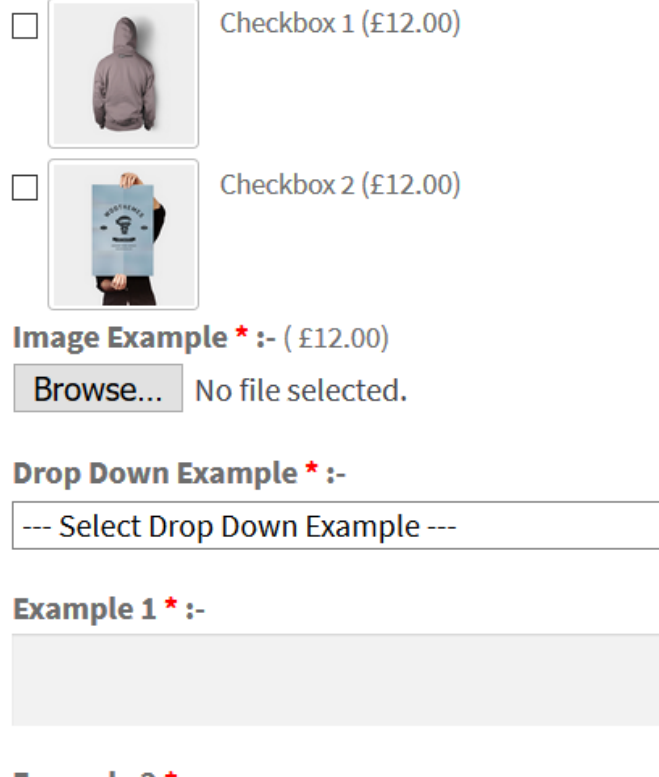

 $\bar{\mathbf{v}}$ 

 $\checkmark$ 

ı

Example  $2^*$  :-

--- Select Example 2 ---